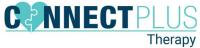

1. Log into Central Reach <a href="https://members.centralreach.com">https://members.centralreach.com</a>

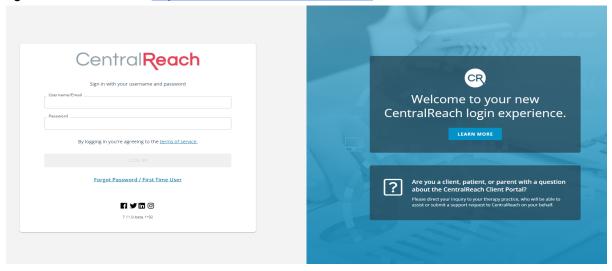

2. You will be brought to your Dashboard- Click Billing.

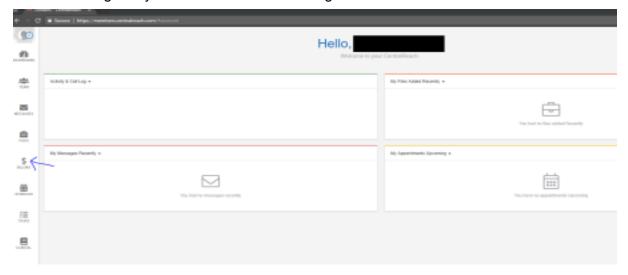

3. Click "Unsigned Timesheets".

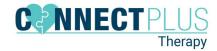

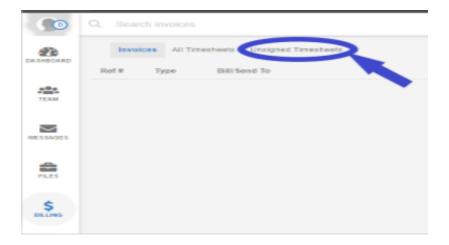

4. Filter by the dates of appointments you want to sign.

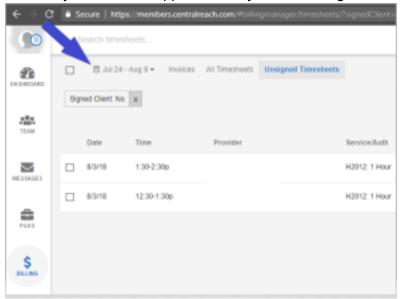

5. Select the individual appointments you want to sign or click for all.

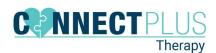

## CR-Client Bulk-Sign Timesheets Task Analysis 03-2022

6. Click "Sign Timesheets".

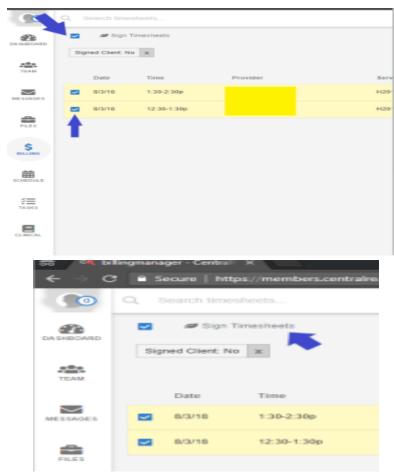

7. Sign, Accept and Save.

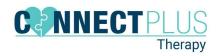

## CR-Client Bulk-Sign Timesheets Task Analysis 03-2022

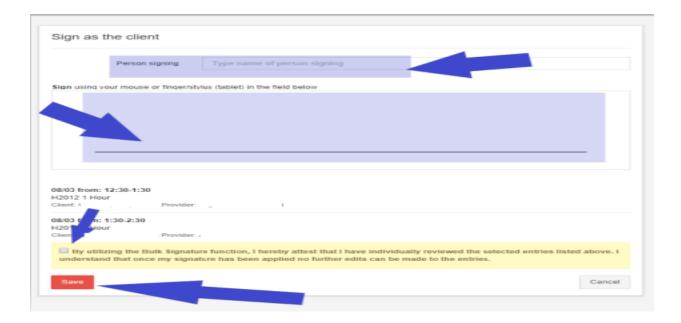

8. Click Continue and you are done signing the timesheets.